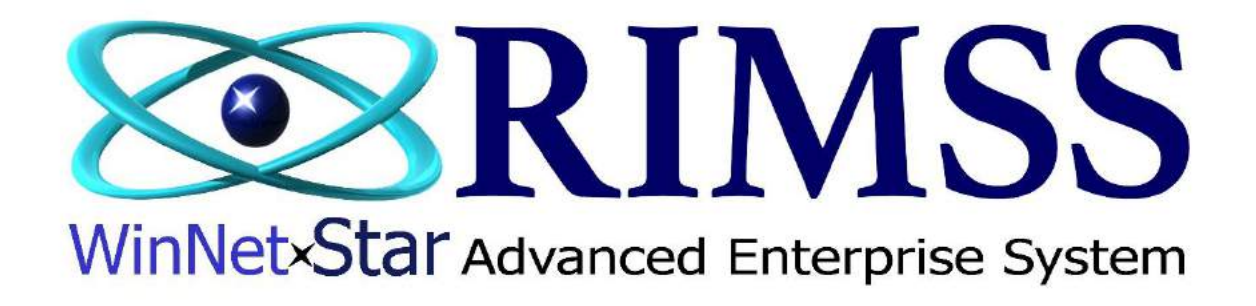

# **2015 WinNetStar Training Classes**

**Fixed Assets**

Software Development-Th4 RIMSS Business Systems Technology

Company Confidential Copyright ©1983-2015 RIMSS Business Systems Technology

WinNetStar includes a Fixed Asset Module that allows you to track your fixed assets and record periodic straight line depreciation.

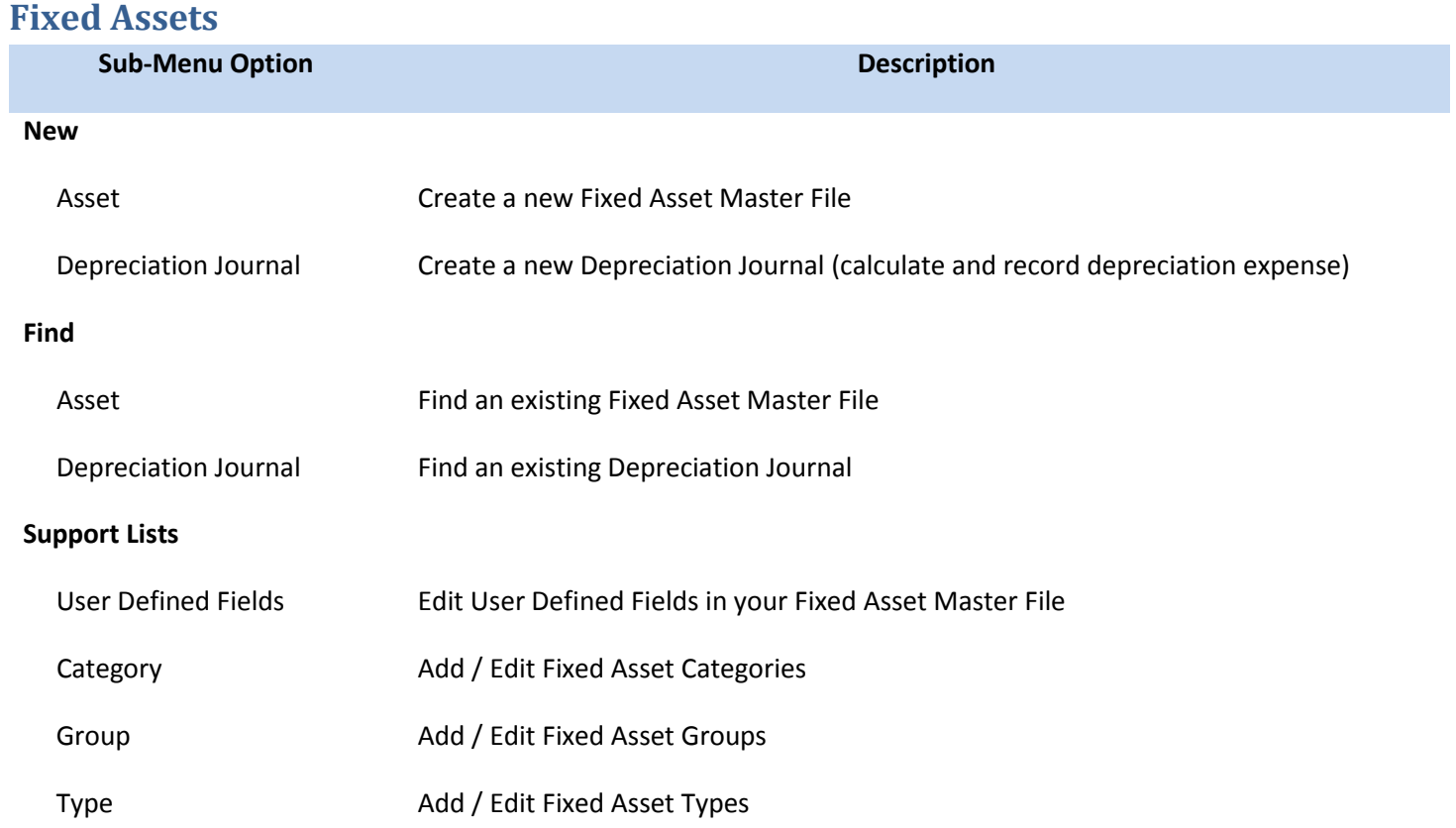

## **New Fixed Asset**

In the Main Navigation Menu select Fixed Assets then New then Fixed Asset. This will open a blank Fixed Asset Master form. You must create a master file record for each fixed asset if you want the system to calculate your book depreciation expense for the asset.

Company Confidential Copyright ©1983-2015 RIMSS Business Systems Technology

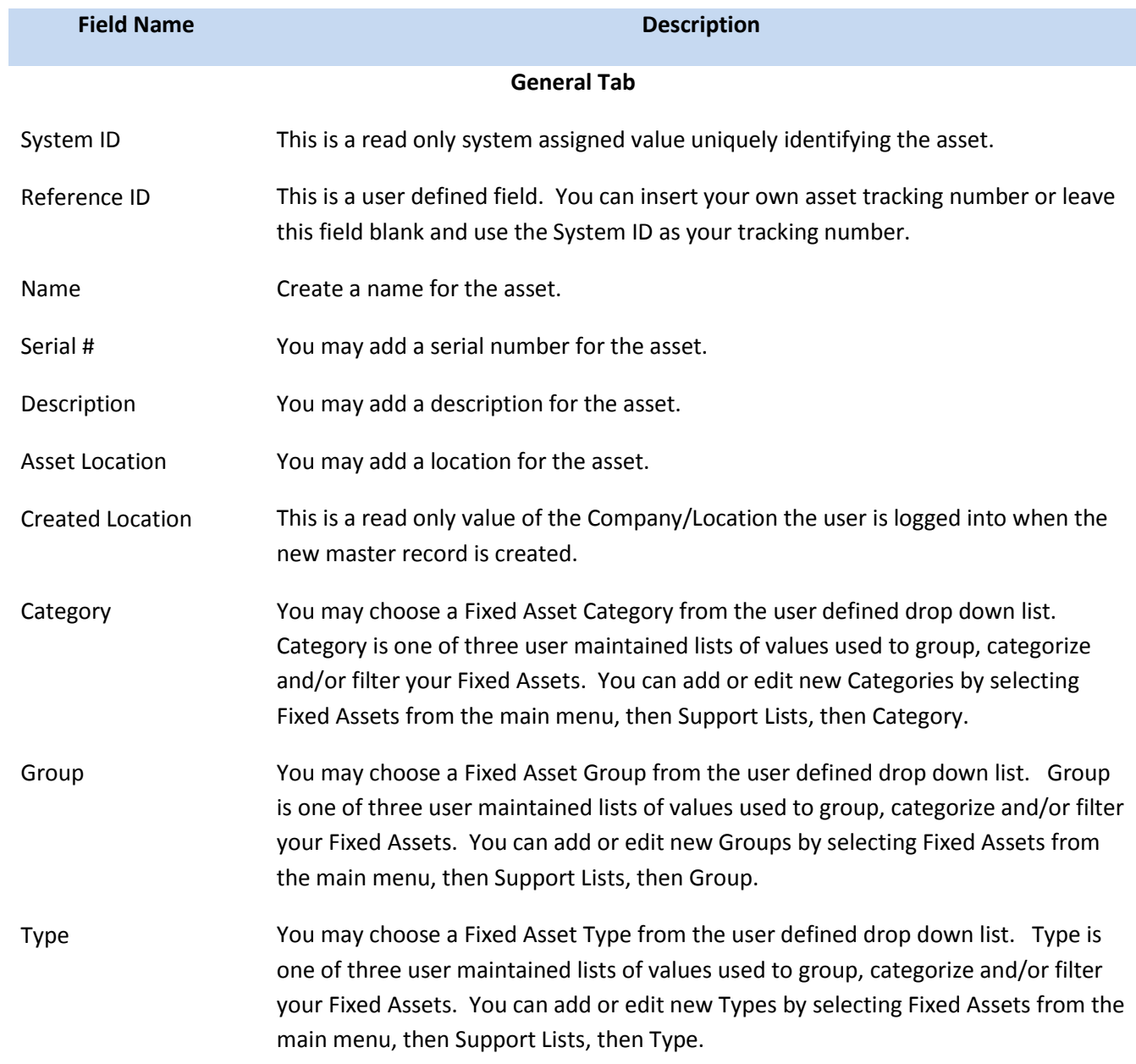

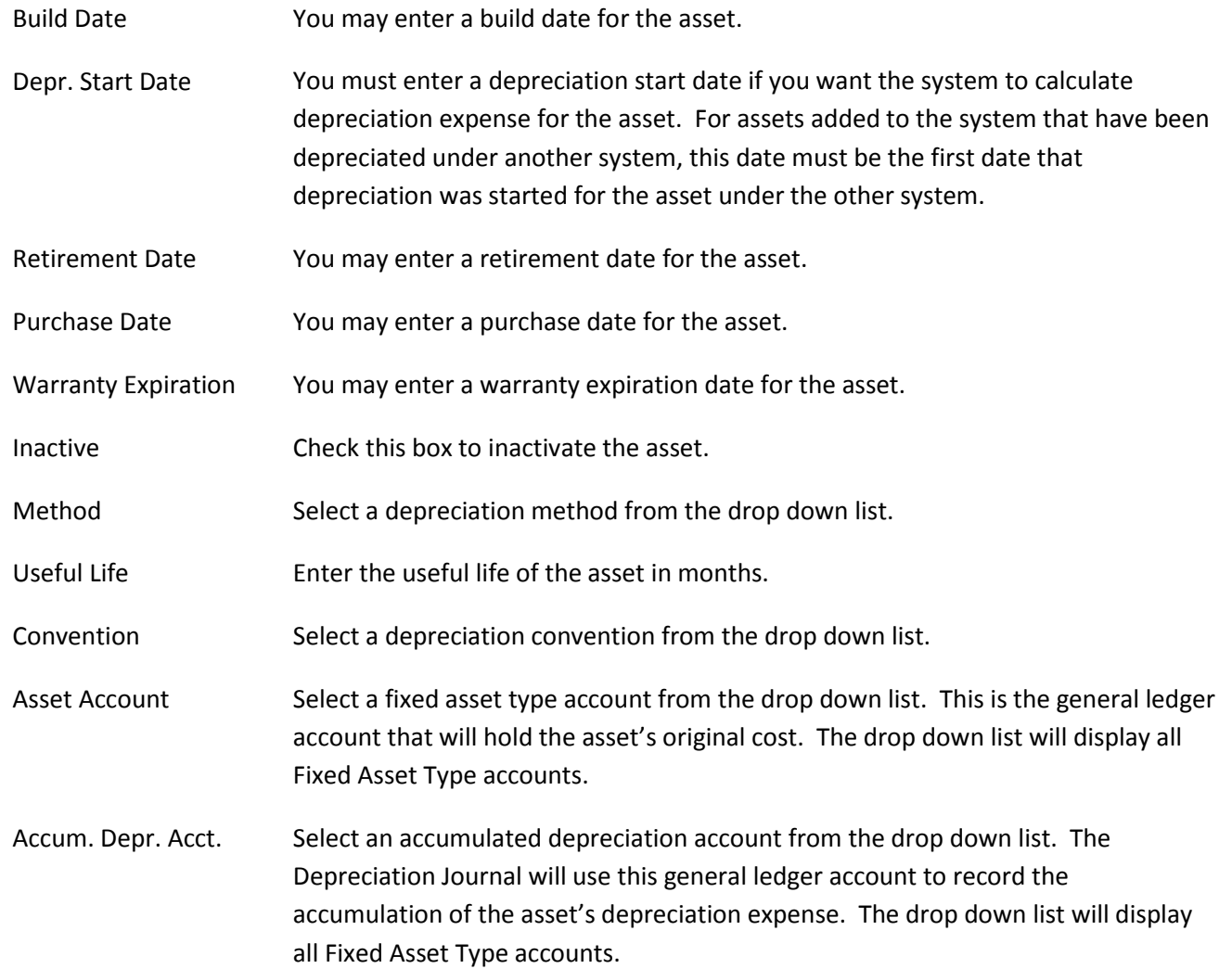

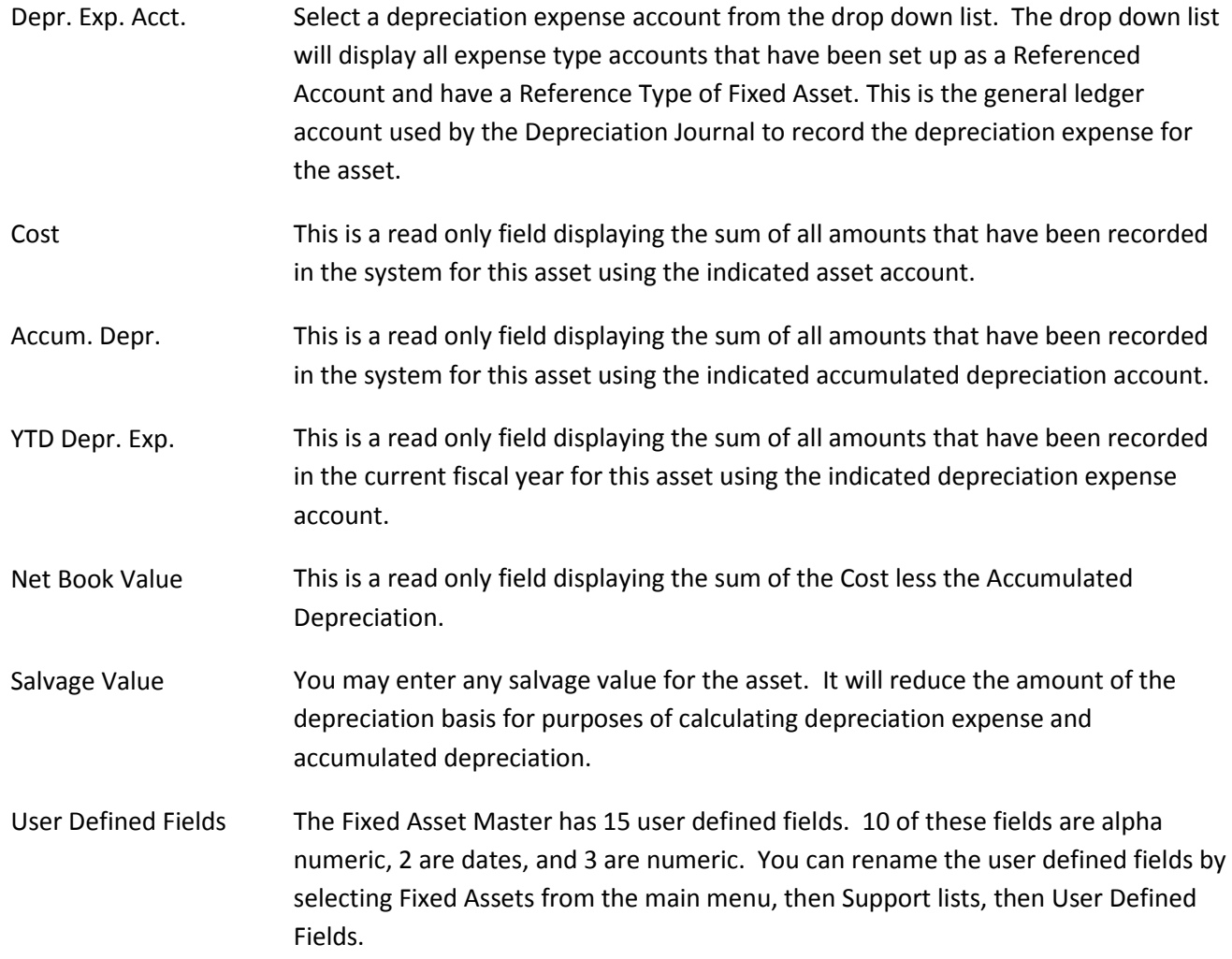

#### **Transaction History Tab**

The transaction history tab will show all transactions that reference this fixed asset. You may select a predefined date range or enter a custom date range and click on the Fetch button to produce a list of all documents where the asset is referenced. Double clicking on a document will open that document.

#### **Attachments Tab**

You may add any file type attachment to the Employee Master File by clicking on the Add Attachment button then clicking on the Select Document button in the attachment pop up. This will open a new window where you can search for the file you wish to attach. Double click the file you wish to attach and then click in the Description field of the attachments pop up. In the Description Field you must give the file a name and then click on the Upload Document button. The selected file will be copied to the database and now be available for any authorized user to access. Any file format can be attached but the user wishing to view the file must have an application that will read the format of the file selected.

### **New Depreciation Journal**

In the Main Navigation Menu select Fixed Assets then New then Depreciation Journal. This will open a blank Depreciation Journal form. Use this form to calculate and record depreciation expense for your assets. Select the appropriate date in the This Depreciation Date field in the header section of the form and click on the Calculate Depreciation button. The grid will then populate with a detailed list of your assets and the calculated depreciation amount as of the depreciation date along with the last depreciation amount saved on a depreciation journal. There are many other columns available on this form using the Column Chooser Feature.

The variables in the system that are used to calculate depreciation expense are listed in the table below. You can edit these variables even after you have started depreciating an asset and the system will create a one time catch up adjustment to get the net book value of the asset correct. When you use a Depreciation Journal, the system will calculate what the net book value of the asset should be as of the deprecation date and will create an entry to depreciation expense and accumulated depreciation to arrive at this net book value. For example, adding cost to an asset after you have started to calculate depreciation will cause the system to make a one time catch up depreciation expense amount as if the cost had been part of the asset as of the original depreciation start date. This is fine if you are correcting the original cost of the asset because it was wrong, however, if you are adding cost to an asset during its life due to an

Company Confidential Copyright ©1983-2015 RIMSS Business Systems Technology

improvement or addition made to that asset, you may want to increase its useful life or you can simply create a new master file record for the new cost added.

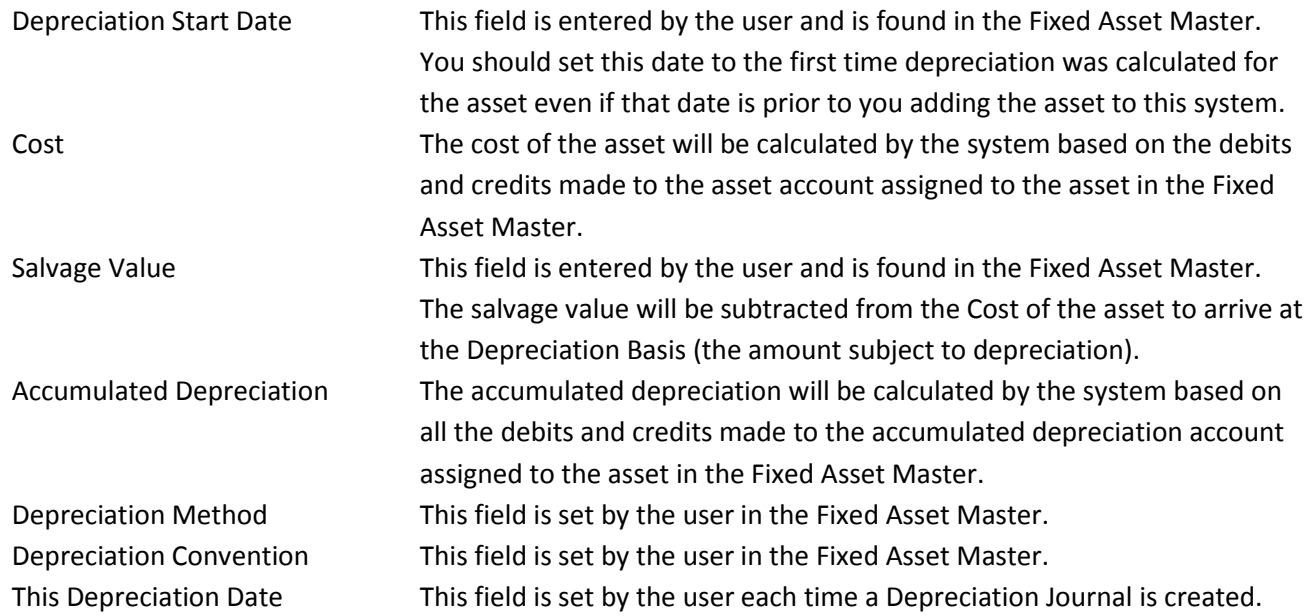